**Syncplicity: Mac Installation** 

©Information Technology Services, University of Otago.

All rights reserved, no part of this publication may be reproduced in part or whole without the express written permission of the copyright holders.

Information Technology Services, University of Otago, P.O. Box 56, Dunedin.

## **Install Syncplicity software**

You must wait until your account is activated (via the link in the confirmation email) before installing the software. Please remember that the confirmation can take **up to five working days**. Only then can you install the software.

Also, you must have Admin rights on your computer when you install it. No other account can authorise or install it but yours.

Click on the link in the account activation email, and you will be taken to a page with installation instructions.

When asked to **Update Information**, note that you need to enter your **First Name** and **Surname**.

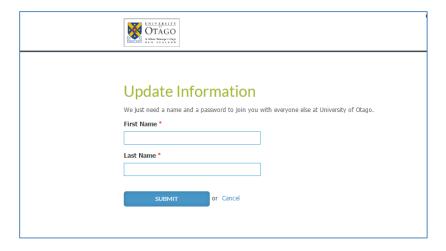

You should then install Syncplicity on every machine where you want to access your files.

If you are not on the instructions page, do a Google search on "**install Syncplicity**". It should give you the link to install the right software for your device.

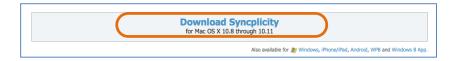

If it's not the right link for your operating system, use one of the links below that one to get to the right page.

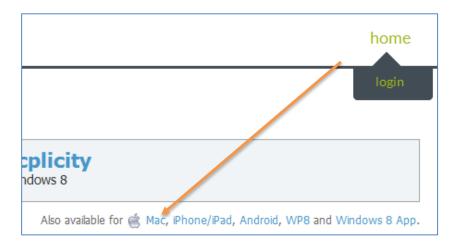

Click the link at the top. You will then follow the step-by-step instructions you find there.

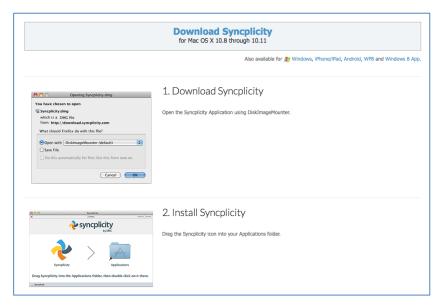

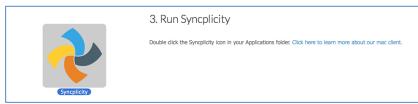

Press **Save File** to download it to your machine.

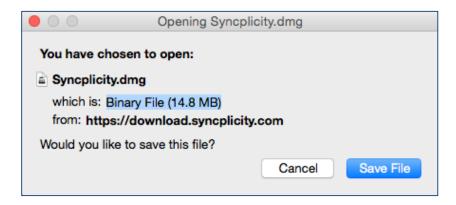

## Click Open.

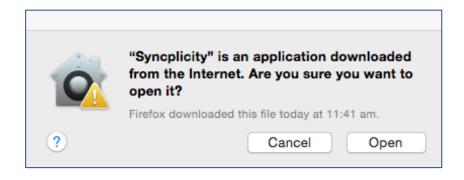

## Click I accept.

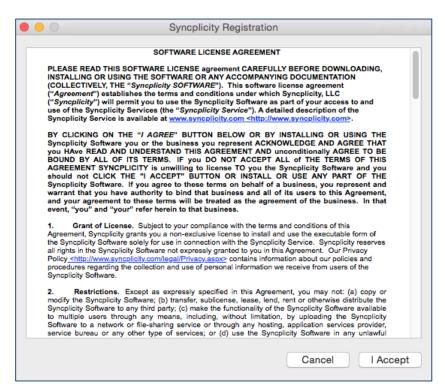

Switch to the **Corporate account** tab. Enter your email address.

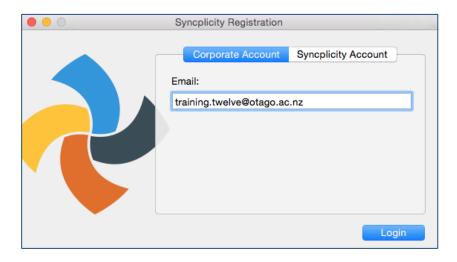

In the Otago Syncplicity page, enter your username as registry\username. Then put in your uni password and click Sign In.

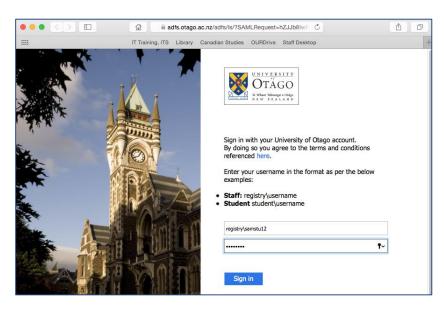

In the **Configure Syncplicity** window, leave the computer name and folder location set as they are. **Leave it at the level of your user profile**. Do not place it in Documents or on a shared drive.

Then click on Next.

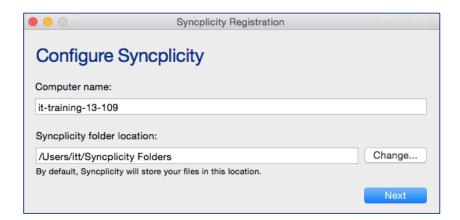

Folders which are already on your account (synced from other machines, or shared by others), can be synced to this computer at this time. If you don't want to sync them now, remove the tick from the box at the top or to the left of them.

You can always choose to start or stop syncing them later.

By default there is a folder from the ITS Otago Syncplicity Team which is full of useful information.

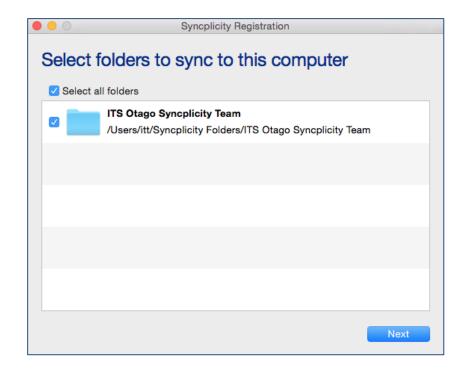

In the last window, just click on Close.

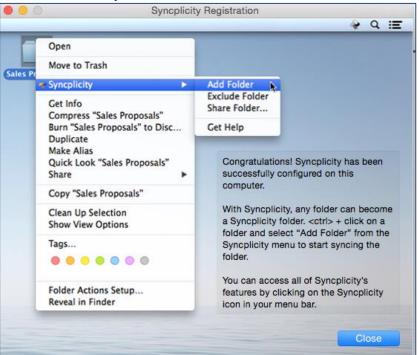

Every time you install the software on a machine or device, you'll get an email to confirm it has been added.

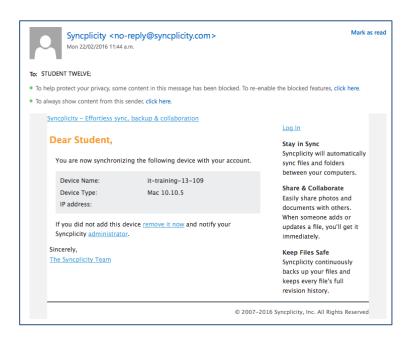